## **คู่มือระบบขอความอนุเคราะห์บริการ**

เข้าสู่ระบบที่ https://serviceapp.rmutto.ac.th/service/ โดยเมลมหาวิทยาลัยเท่านั้น

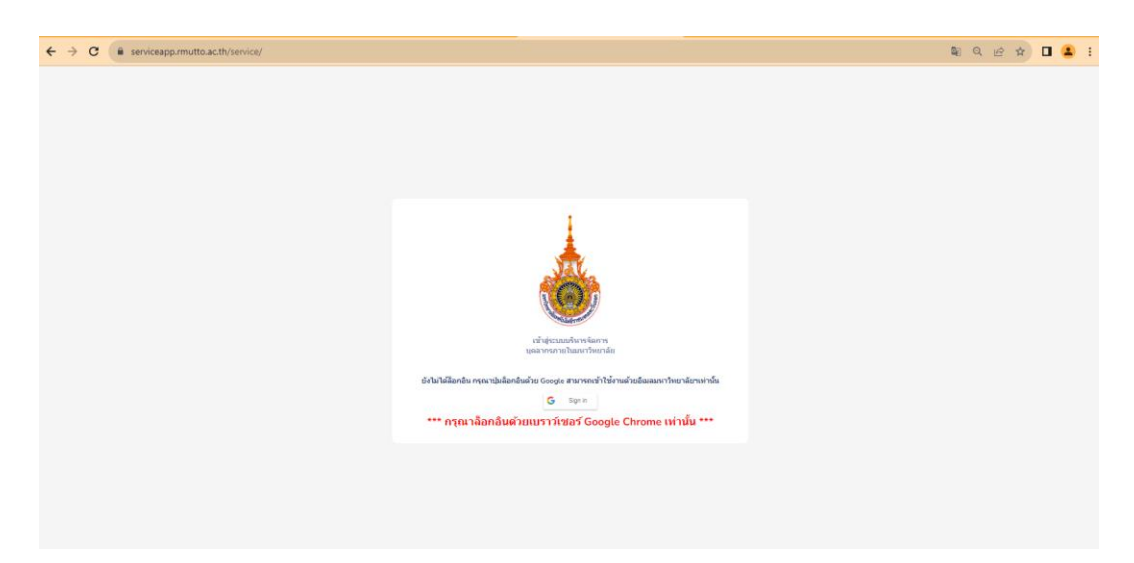

#### เลือกระบบขอความอนุเคราะห์บริการ

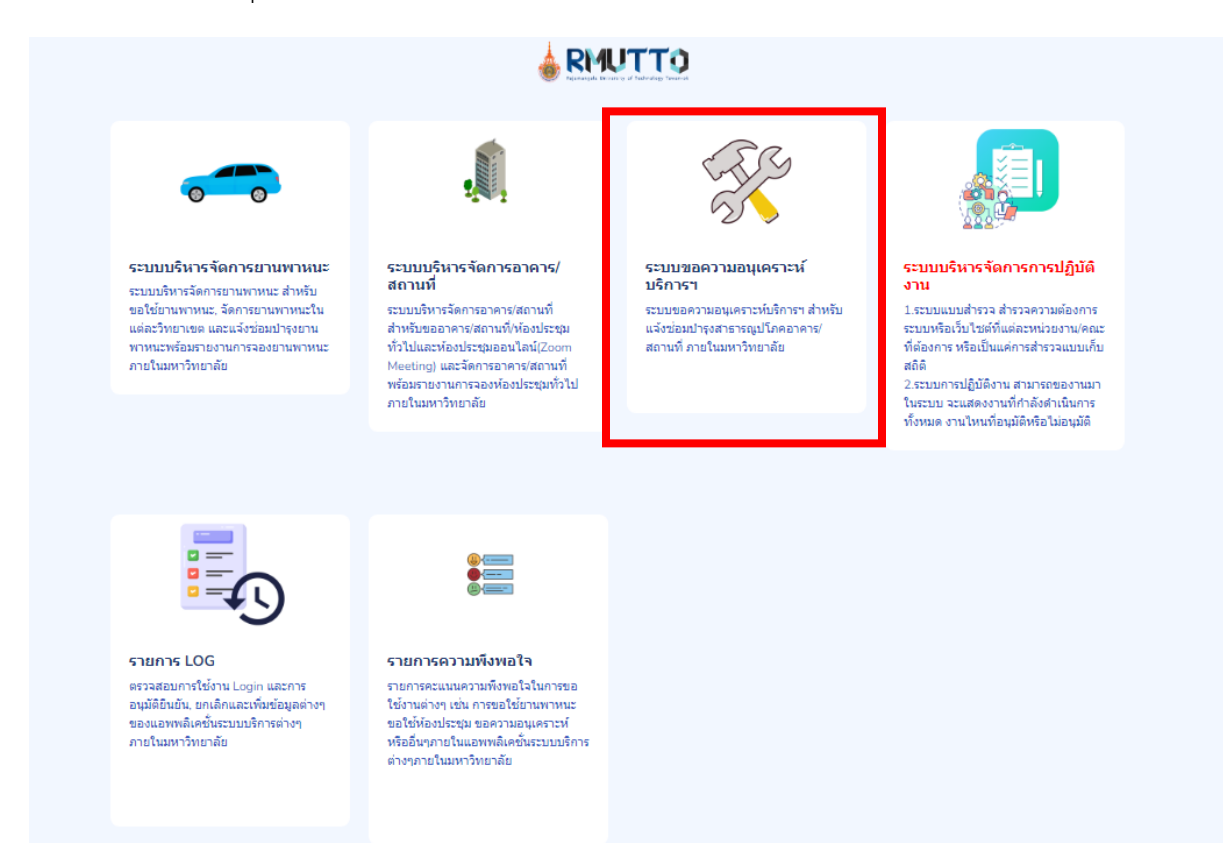

# **สิทธิ์การใช้งาน ระดับผู้ใช้ทั่วไป**

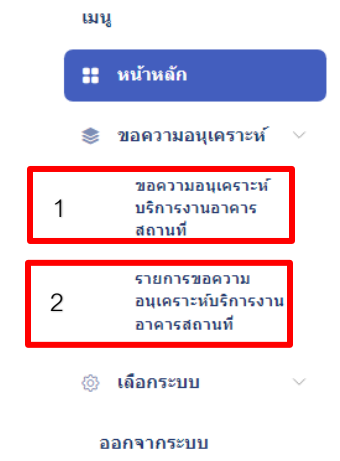

การขอความอนุเคราะห์บริการ ฯ ให้กดที่เมนู ขอความอนุเคราะห์

- 1. เมนูเพื่อเข้าสู้หน้า ขอความอนุเคราะห์
- หน้า <u>ขอความอนุเคราะห์</u>

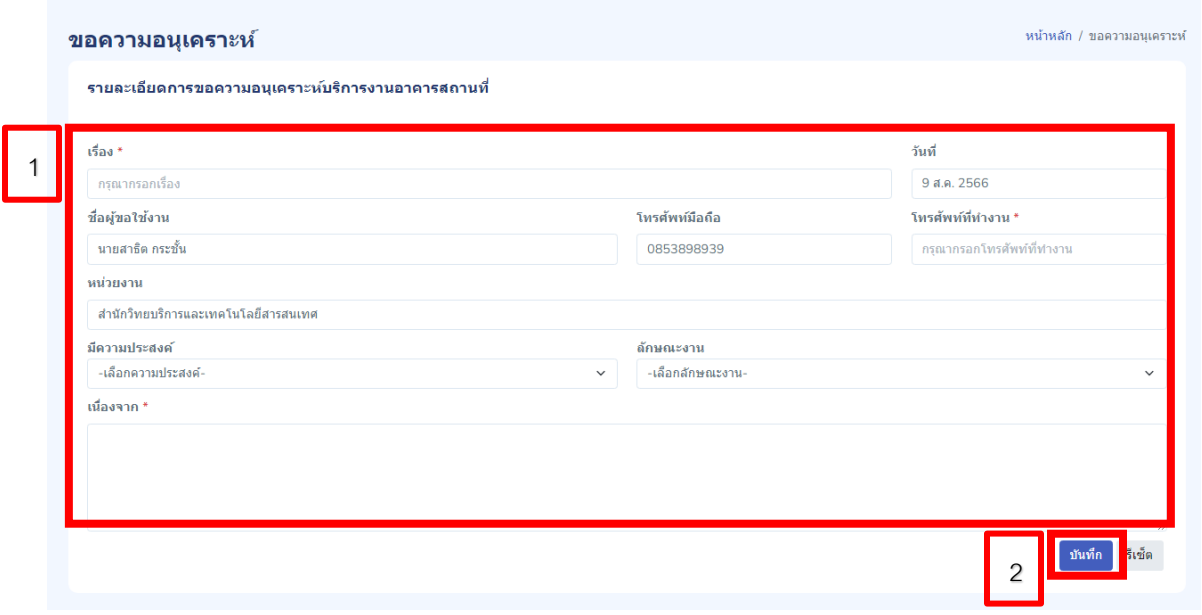

- 1. กรอกรายละเอียดการขอความอนุเคราะห์บริการ
- 2. กดปุ่ม บันทึก

หลังจากบันทึกการขอความอนุเคราะห์จะปรากฏหน้า <u>รายการที่ขอความอนุเคราะห์</u> จะแสดงเฉพาะ รายการขอความอนุเคราะห์ภายในหน่วยงาน

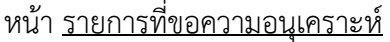

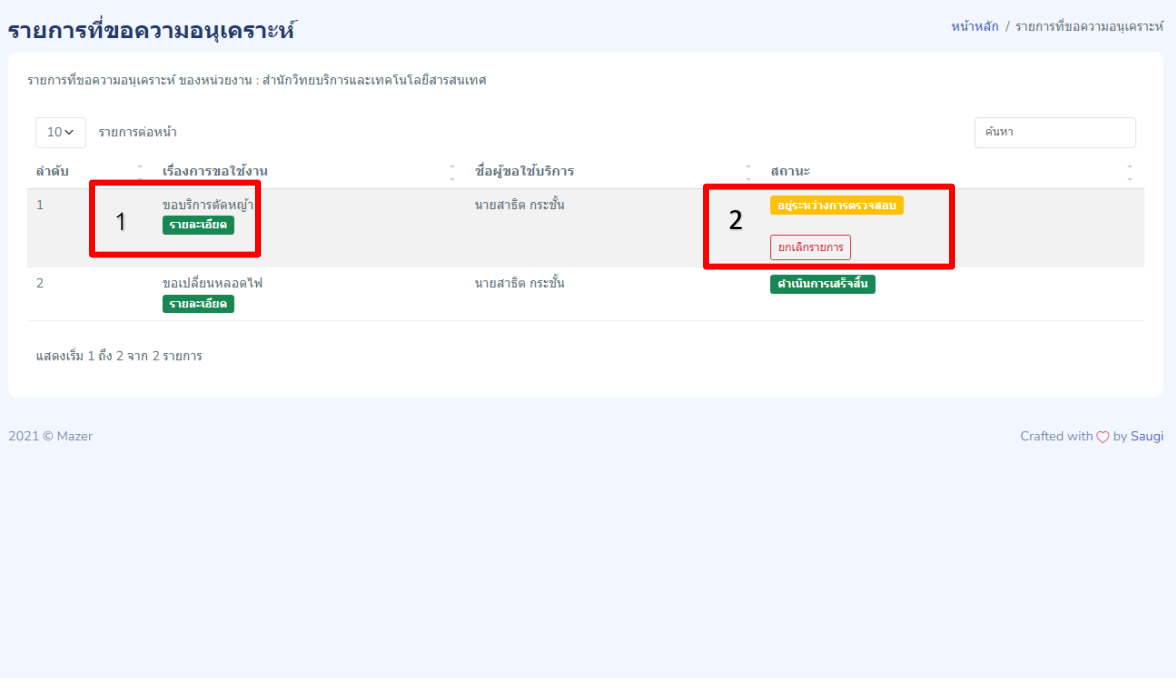

1. สามารถดูรายละเอียดการขอความอนุเคราะห์ได้

2. สามารถติดตามสถานะการดำเนินการได้ และถ้าสถานะ <u>อยู่ระหว่างการตรวจสอบ ส</u>ามารถ กดยกเลิกรายการขอความอนุเคราะห์ได้

- 2. เมนูเพื่อเข้าสู้หน้า รายการที่ขอความอนุเคราะห์
- หน้า รายการที่ขอความอนุเคราะห์

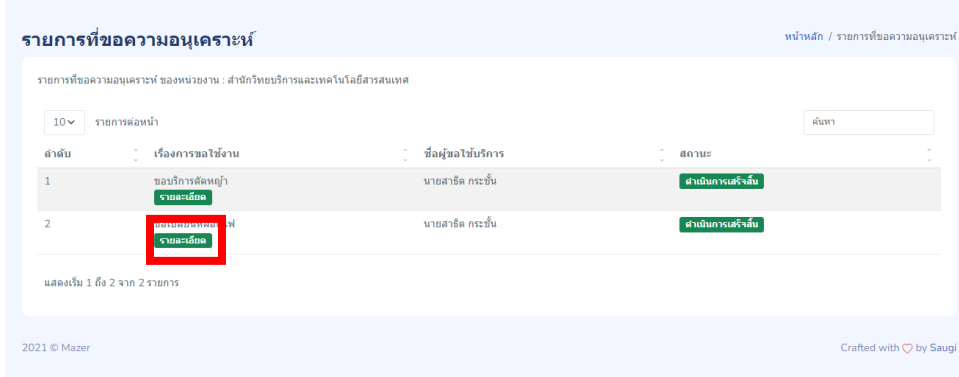

### คลิกดูรายละเอียดรายการที่ขอความอนุเคราะห์

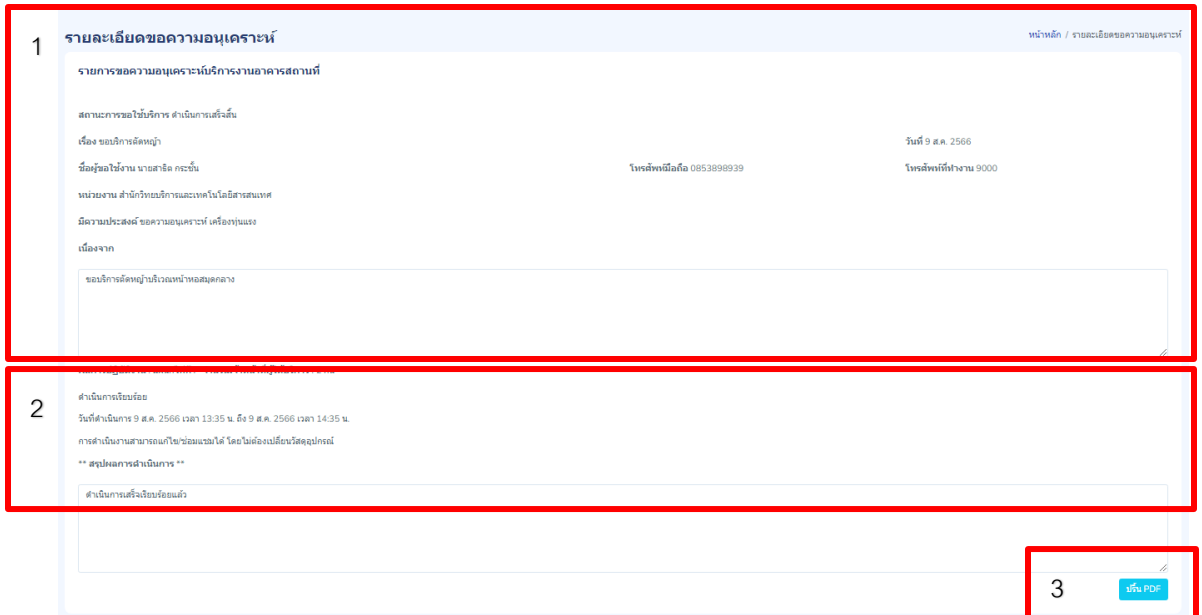

- 1. แสดงรายละเอียดการขอความอนุเคราะห์
- 2. แสดงรายงานการปัฏิบัติงานและสรุปผลการดำเนินงาน
- 3. สำหรับปุ่ม <u>ปริ้น PDF จ</u>ะปรากฏเมื่อการขอความอนุเคราะห์เสร็จสิ้นกระบวนการ

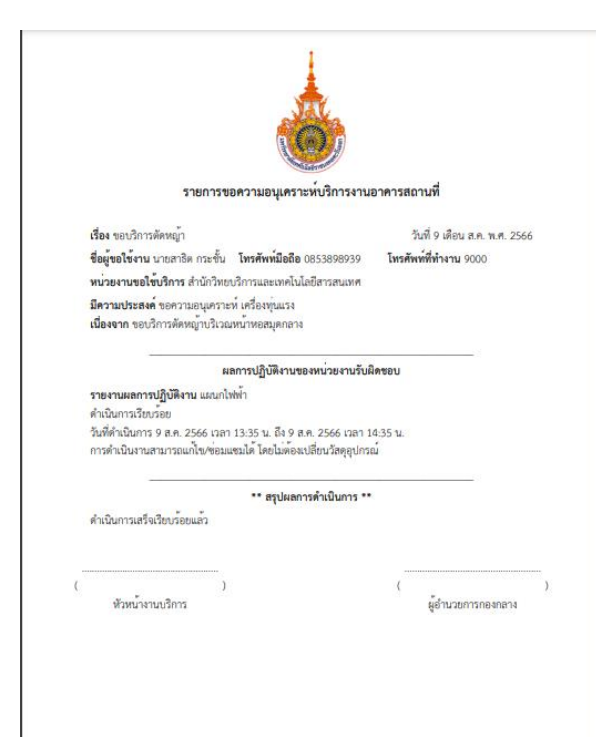

**สิทธิ์การใช้งาน ระดับผู้ตรวจสอบ/อนุมัติ**

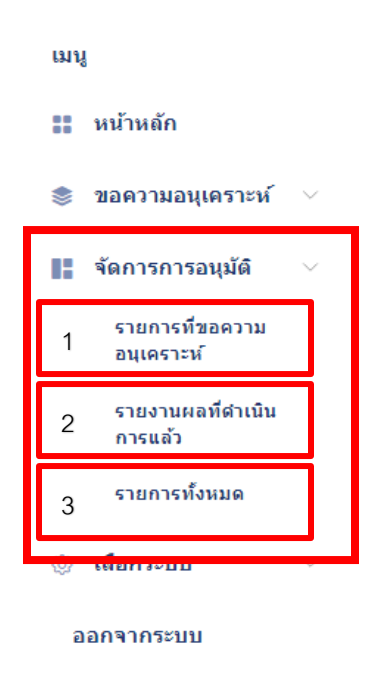

1. การตรวจสอบการอนุมัติการขอความอนุเคราะห์ที่เข้ามาใหม่

หน้า <u>รายการที่ขอความอนุเคราะห์</u> ที่ต้องตรวจสอบและอนุมัติ

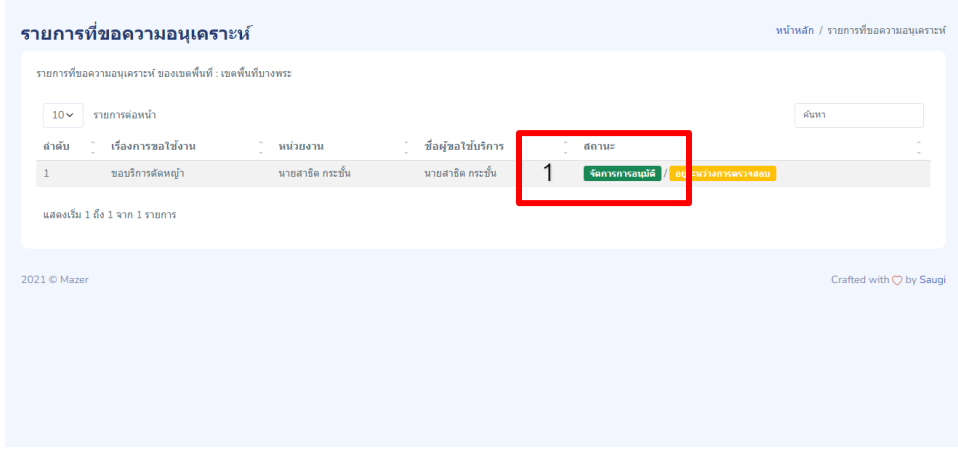

1. เลือกรายการ การขอความอนุเคราะห์ ที่ต้องการตรวจสอบและกดที่ปุ่ม จัดการการ

อนุมัติ

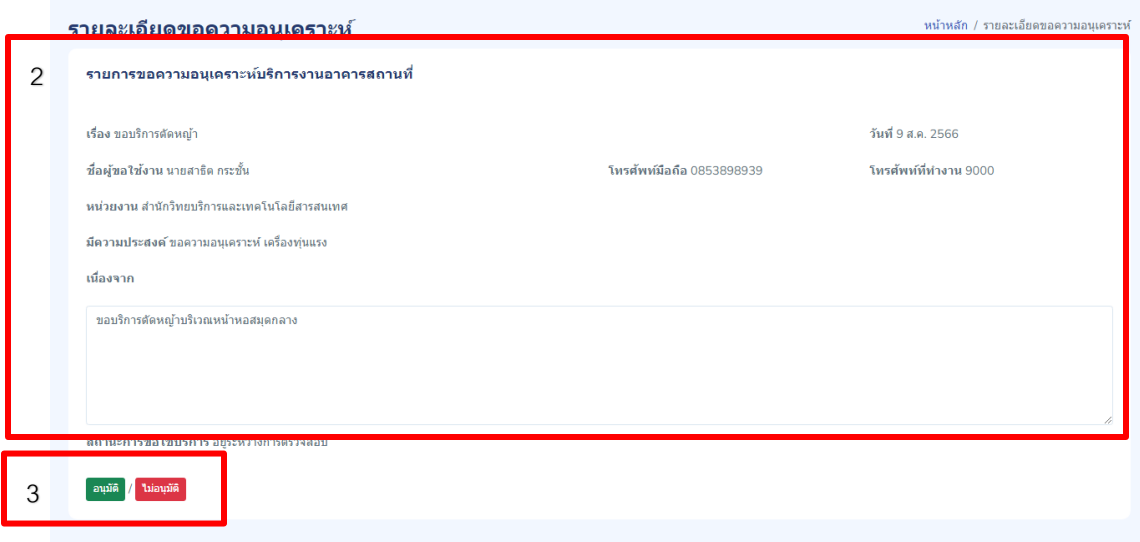

- 2. แสดงรายละเอียดที่ขอความอนุเคราะห์
- 3. การอนุมัติรายการที่ขอความอนุเคราะห์

้<u>อนุมัติ</u> ให้เลือก หน่วยงานที่ต้องดำเนินการหรือรับผิดชอบ

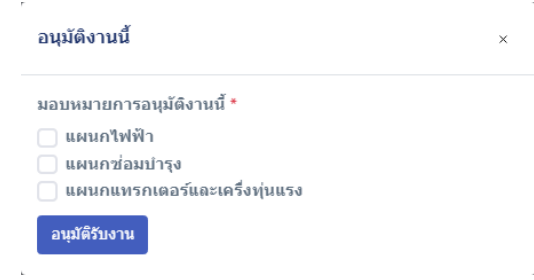

<u>ไม่อนุมัติ</u> ให้กรอกรายละเอียดของการไม่อนุมัติคำขอ

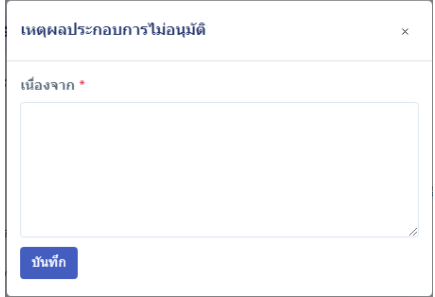

2. การตววจสอบการดำเนินการที่มีการรายงานผลการปฏิบัติงานแล้ว

หน้า <u>รายการที่ขอความอนุเคราะห์ที่ดำเนินการแล้ว</u>

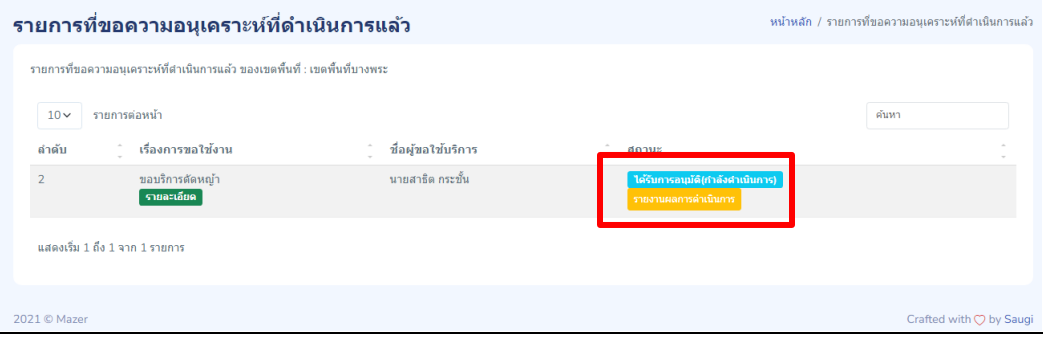

#### คลิกที่ <u>รายงานผลการดำเนินการ</u>

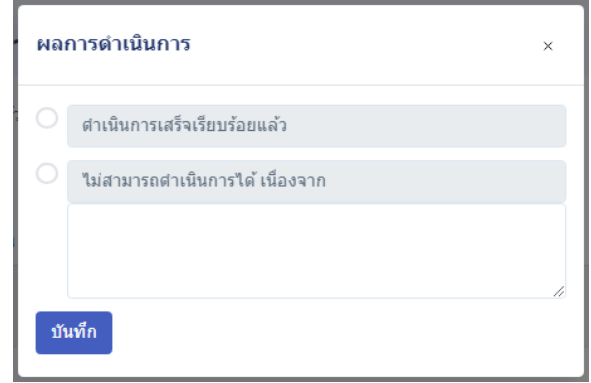

กรอกสรุปผลการด าเนินการเพื่อเสร็จสิ้นของกระบวนการขอความอนุเคราะห์

3. รายการการขอความอนุเคราะห์ทั้งหมดที่

#### หน้า รายการทั้งหมด

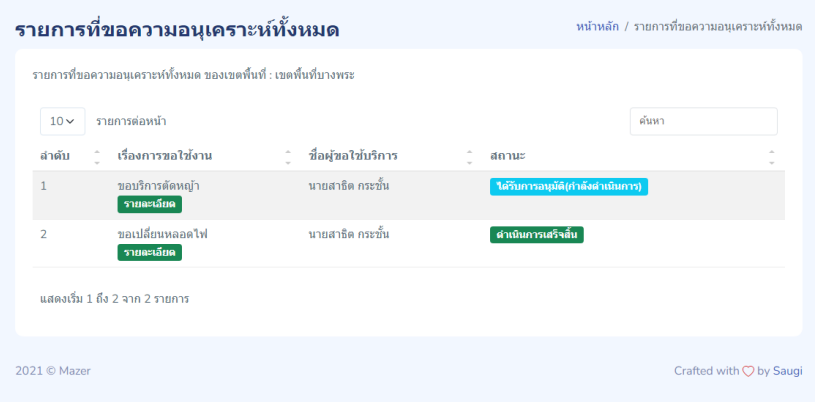

### **สิทธิ์การใช้งาน ระดับผู้ปฏิบัตงาน/ผู้รายงานผล**

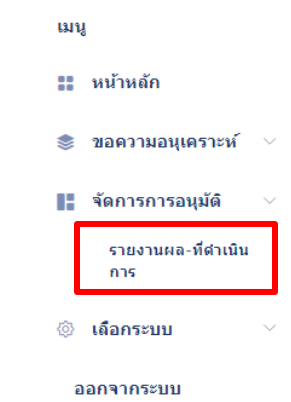

การรายงานผลการปฏิบัติงาน ให้กดที่เมนู <u>รายงานผล-ที่ดำเนินการ</u>

## หน้า <u>รายการที่ขอความอนุเคราะห์ที่ต้องดำเนินการ</u>

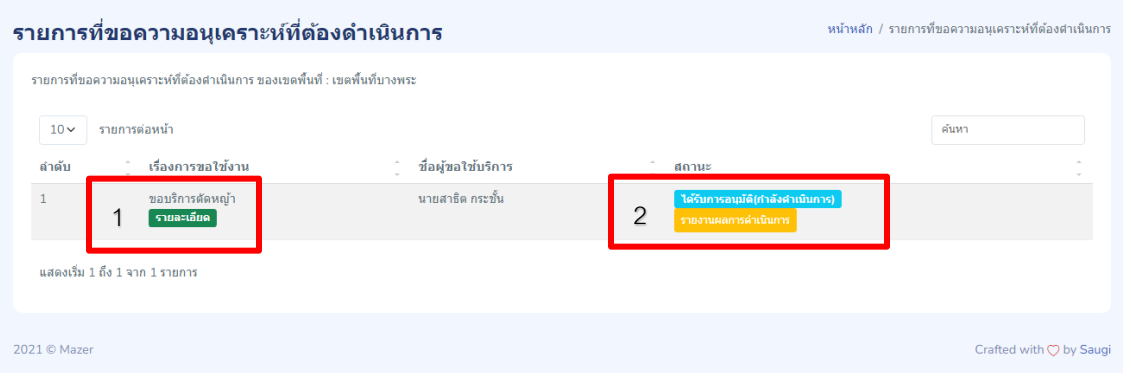

## 1. ดูรายละเอียดเรื่องที่ต้องดำเนินการ

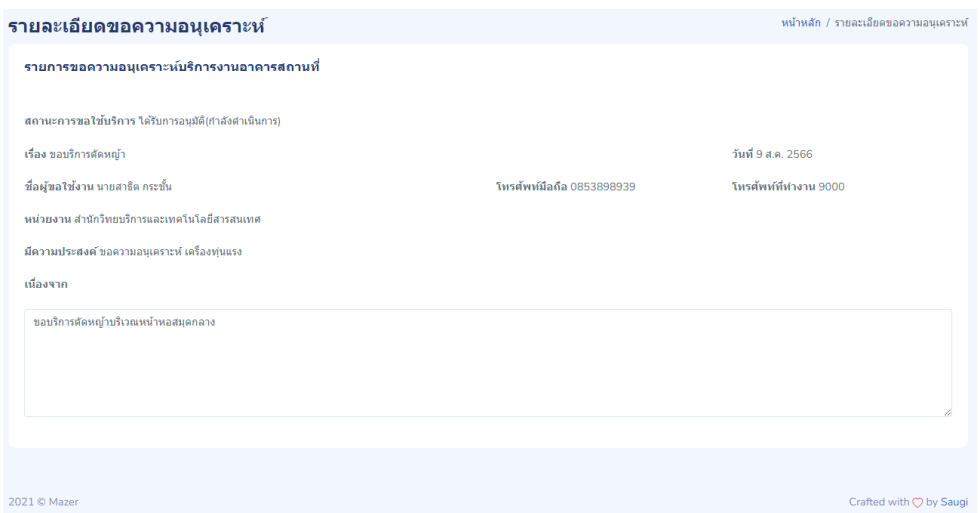

# 2. รายงานผลการปิฏิบัติงานเมื่องานเสร็จสิ้น

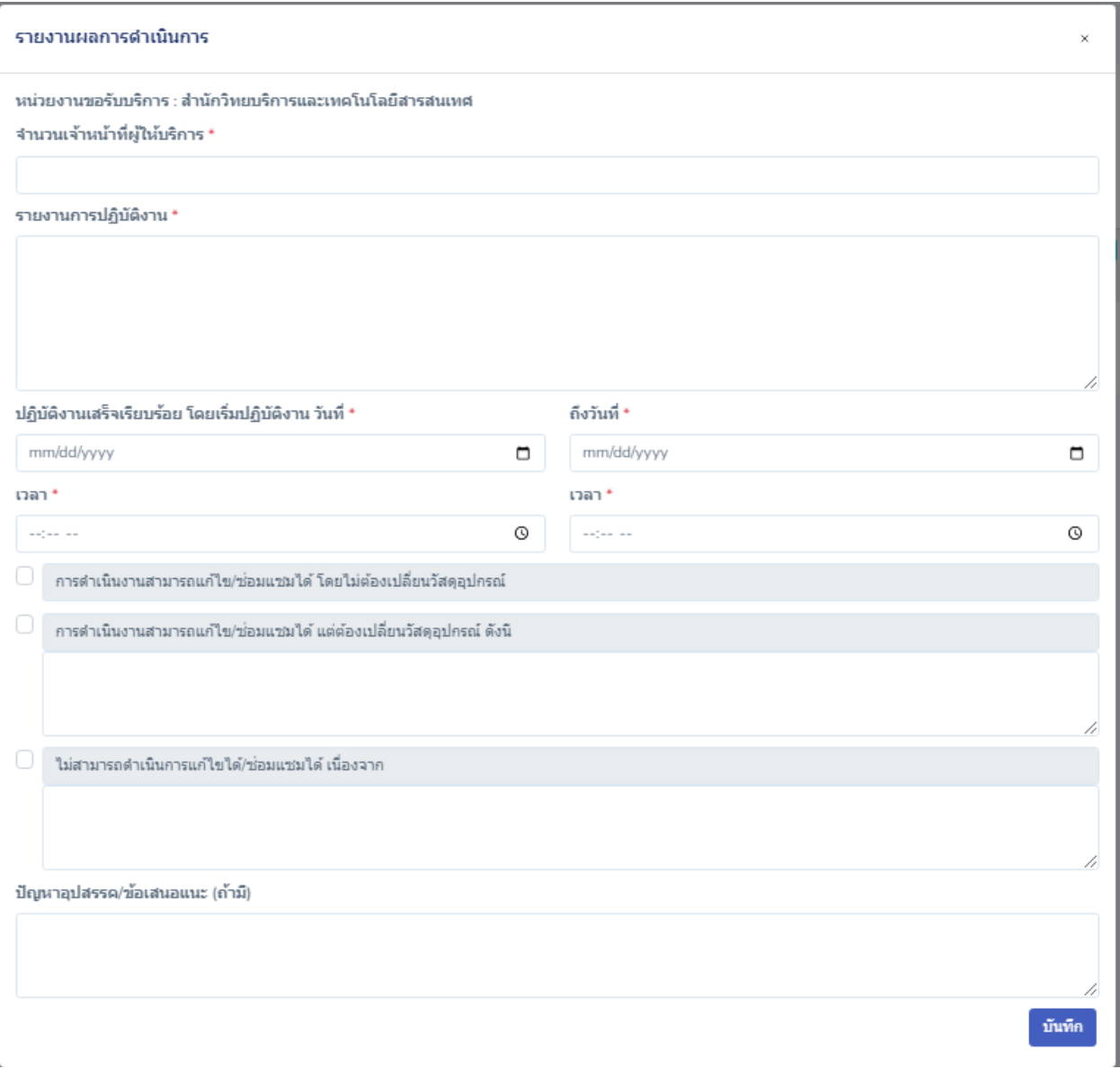